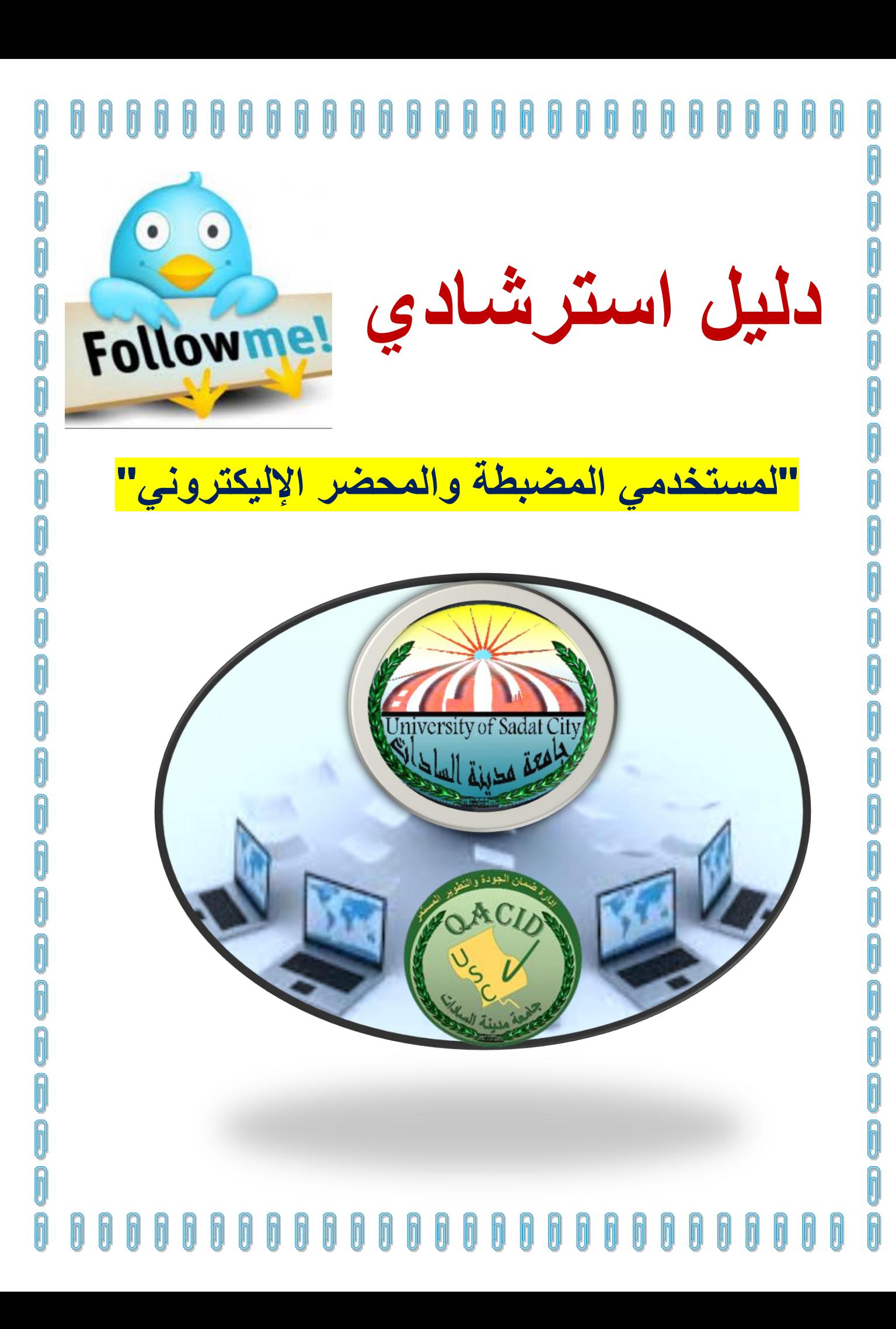

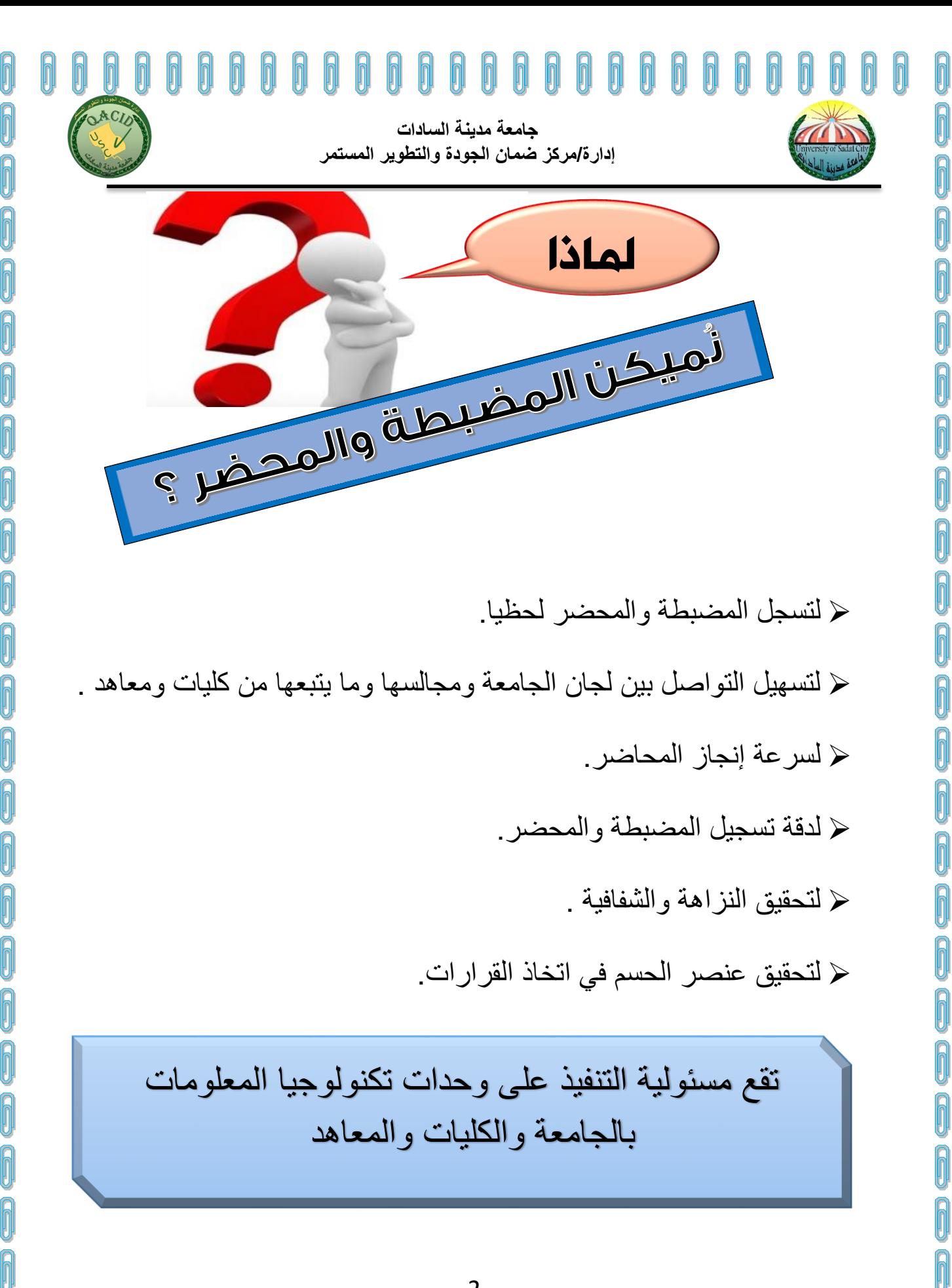

2 ĥ

**جامعة مدينة السادات إدارة/مركز ضمان الجودة والتطوير المستمر**

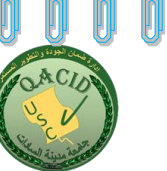

## ✍

## رئيس الجامعة

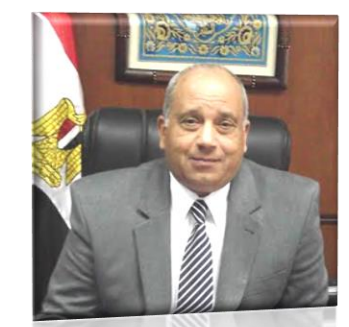

 إن إدراك حقيقة العالم اليوم ومستجداته يحتّم علينا أن نواكب التطور المذهل في مجال تكنولوجيا المعلومات، سعيا إلى تحسين الأداء وتقديم خدمات تعليمية سهلة دقيقة متميزة ، وإذا كنا قد استطعنا أن نحصل على األيزو 9001 بعد تطبيق متطلبات المواصفة الدولية لعمل تطوير إداري شامل بإدارات الجامعة والكليات والمعاهد التابعة لها ، فإن ذلك كان الخطوة األولى نحو وجود كيان إلكتروني كامل للجامعة يمر بمرحلة ميكنة النماذج واستخدامها إلكترونيا .

 وجاءت خطوة ميكنة مضبطة ومحاضر مجالس / لجان الجامعة والكليات والمعاهد التابعة لها لتكون لحظية دقيقة حاسمة تحقق مبدأ النزاهة والشفافية ، وتضع الجميع أمام مسئولياته اإلدارية.

إنها خطوة فارقة في تاريخ الجامعة، نحو مزيد من اإلبداع والتميز.

رئيس الجامعة

أ.د/ صالح البالل

## ⋔ ĥ

**جامعة مدينة السادات إدارة/مركز ضمان الجودة والتطوير المستمر**

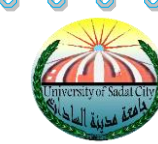

ĥ

Ī

ĥ

# فستويات المضبطة والمحضر»

**-1 المستوى األول : مجالس ولجان الجامعة -2المستوى الثاني : مجالس ولجان الكليات والمعاهد**

# لا مكونات برنامج المضبطة والمحضر»

-1 واجهة البرنامج ومن له صالحية التعامل معه . -2 إضافة كلية أو معهد -3 إضافة مستخدم للكلية. -4 إضافة الموضوعات العامة ) المجالس واللجان ( -5 تحضير المجالس -6 إضافة مجلس -7 إضافة األعضاء العامة -8 إضافة جلسة -9 إضافة الكلمة االفتتاحية -10 تسجيل الحضور -11 إضافة الموضوعات -12 مناقشة الجلسة وتسجيل القرارات ورفعها . -13 الصورة النهائية لمحضر الجلسة . -14 التعامل مع موضوع تم رفعه من مجلس سابق .

### 4 ĥ h h

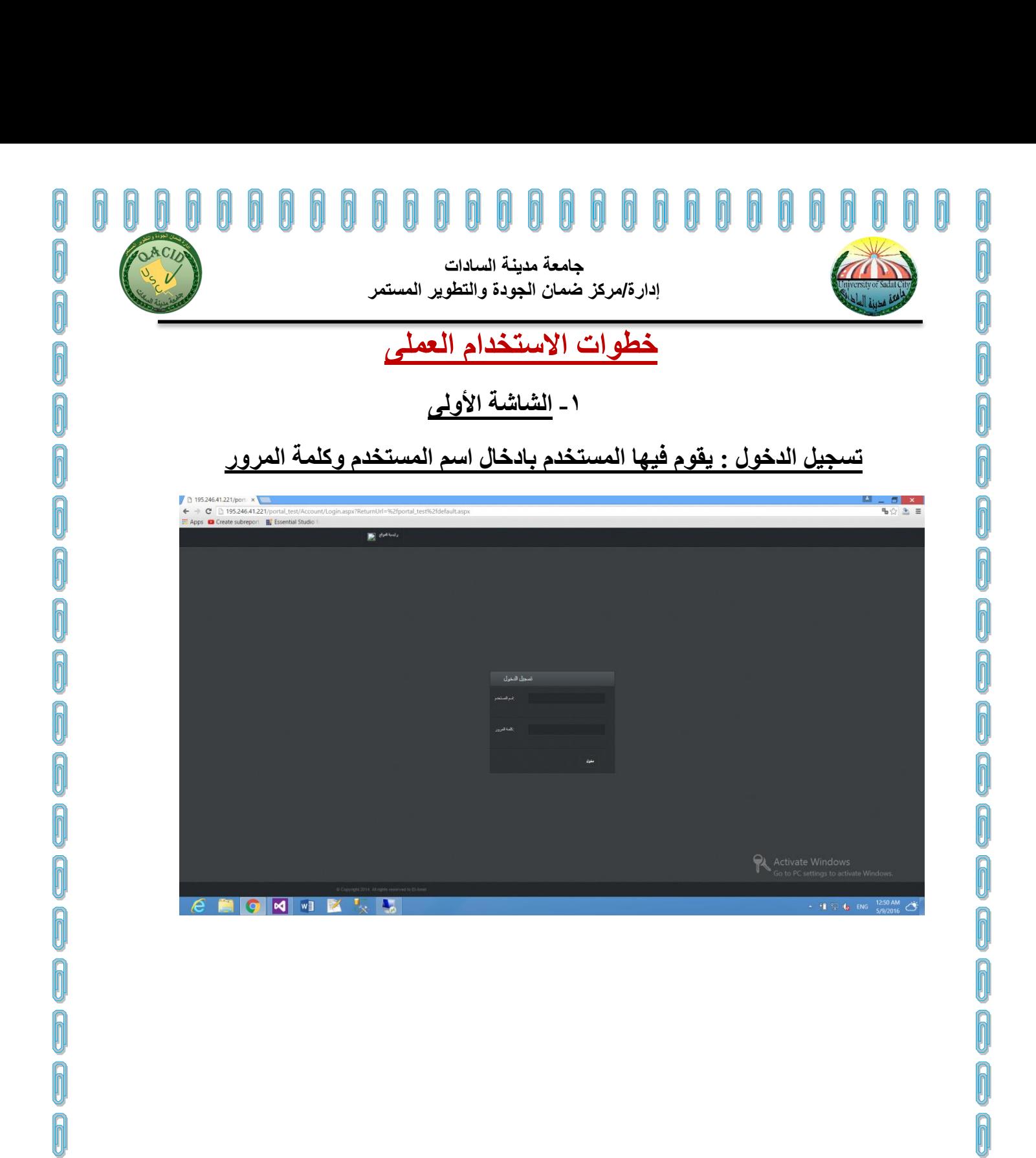

0 5<br>0 0 f  $\bigcap$ h h h  $\bigcirc$  $\bigcirc$ 000 n 0  $\bigcap$  $\bigcap$ h n h h h  $\sqrt{\frac{1}{2}}$ h h

0

 $\bigcirc$ 

6

Ō

ĥ

0

0

0

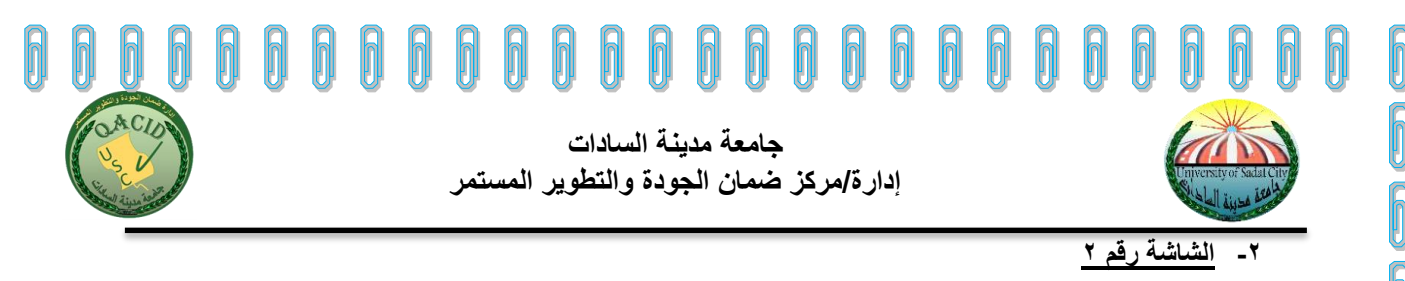

يتم الانتقال الى شاشة اضافة المجلس من على يمين الشاشة تحت قائمة مسماها تحضير المجلس ( اضافة المجلس ) محتويات هذه الصفحة : يقوم المستخدم بادخال اسم المجلس

b

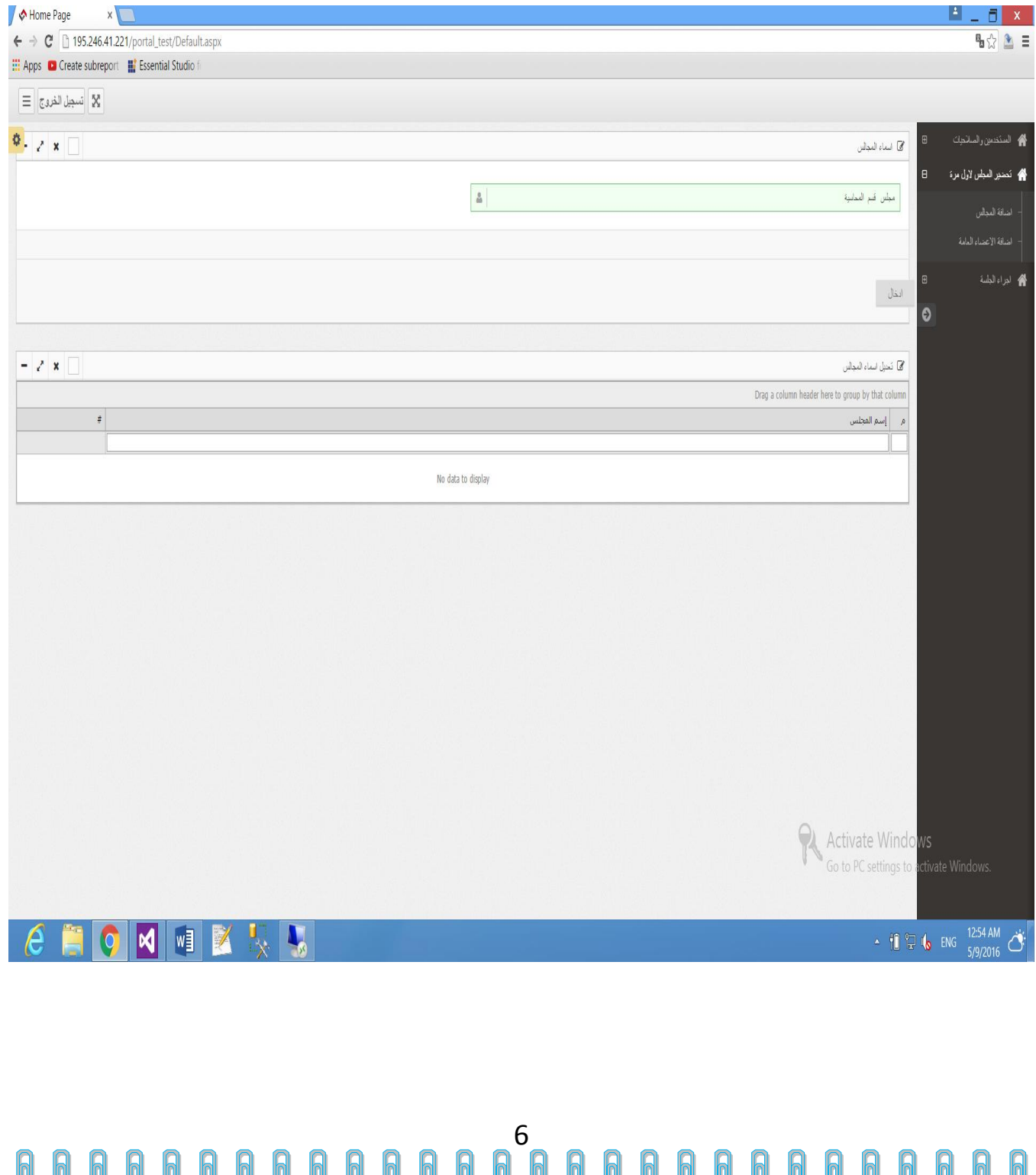

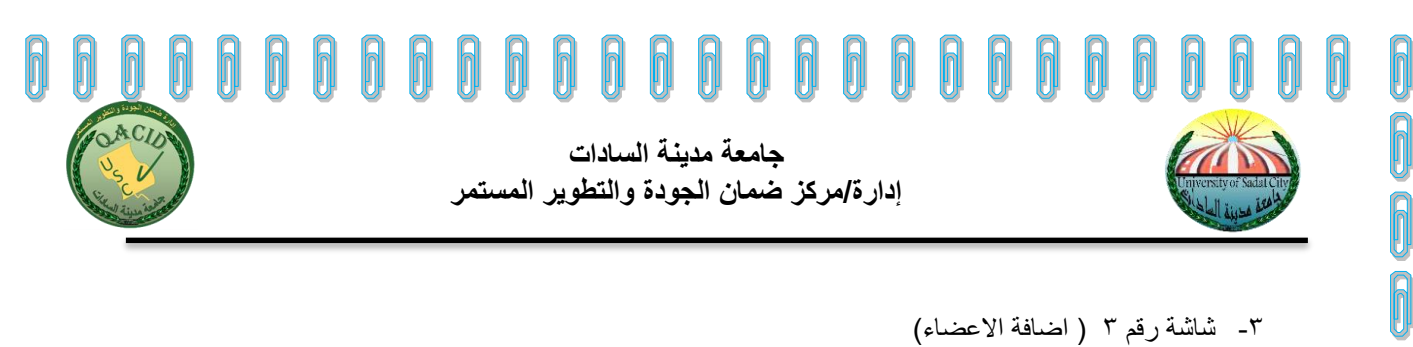

-3 شاشة رقم 3 ) اضافة االعضاء(

Ŏ

0

0

ĥ

Ī

 $\bigcirc$ 

0

0

 $\bigcirc$ 

ĥ

Î

0

 $\widehat{\mathbb{D}}$ 

0

ĥ

Î

Î

0

0

ĥ

A

بعد اضافة اسم المجلس يتم اضافة الاعضاء المشاركين من خلال صفحة اضافة الاعضاء المشاركين فى المجلس يمين الشاشة ويليها عده خطوات

-1 اضافة اسم العضو -2 وظيفتة 3 – المجلس المشارك فيه -4 اختيار الحالة نشط او رئيس الجلسة

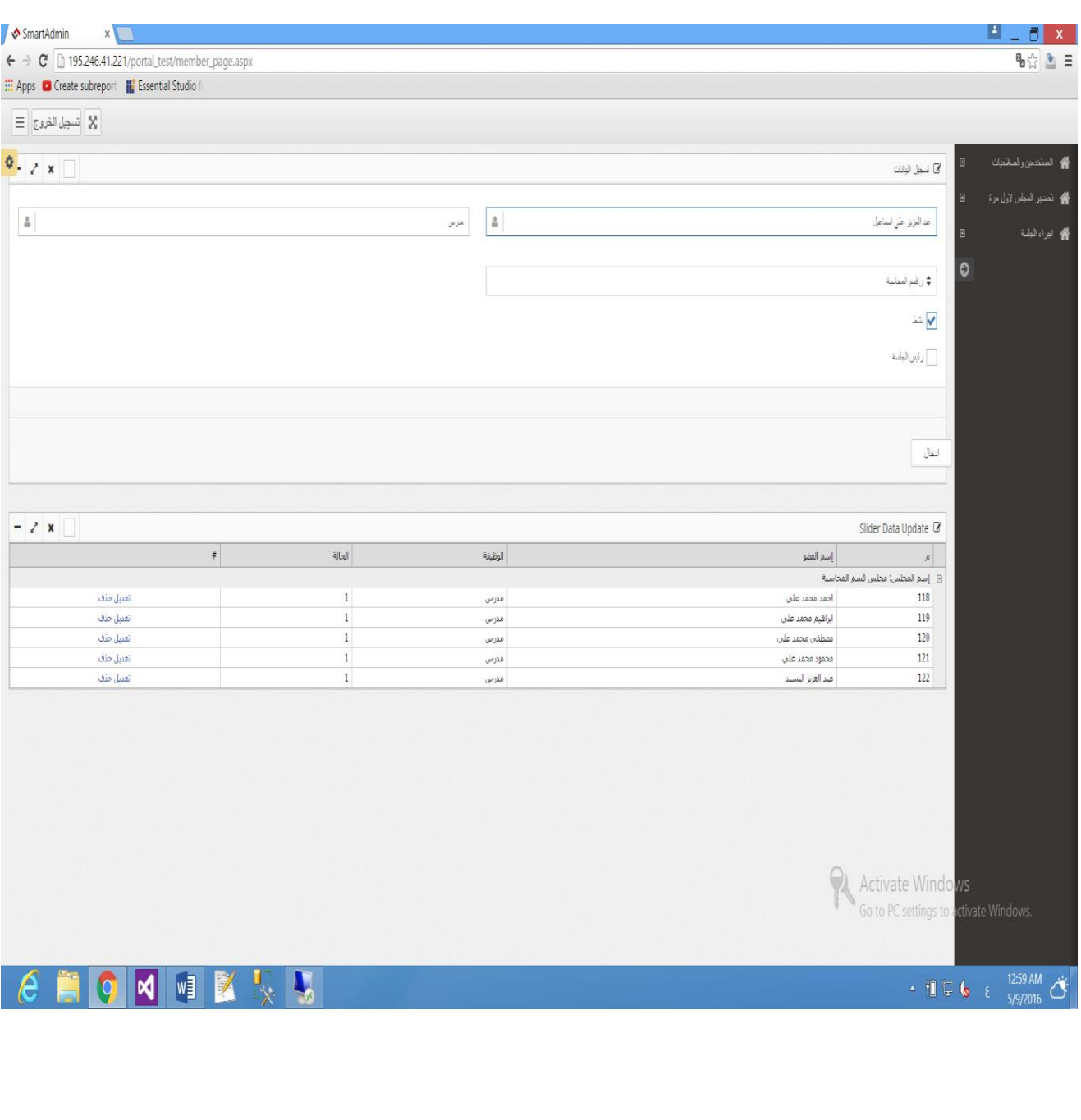

#### 7 h h h h h h n N

## ĥ **جامعة مدينة السادات إدارة/مركز ضمان الجودة والتطوير المستمر**

h

0

0

ĥ

ĥ

Ô

Î

Î

ĥ

Î

Î

Î

0

Î

Î

Î

Î

Î

ĥ

Ô

ĥ

ĥ

 $\bigcirc$ 

-4 يتم بعد ذلك االنتقال الى شاشة اضافة الجلسة يمين الشاشة تحت قائمة اجراء الجلسة

ويتم فى هذه الشاشة اضافة المعلومات االساسية عن كل جلسة وهى كالتالى :

Ō

ĥ

Î

Ī

ĥ

n

h

 $\widehat{\bm{\mathbb{0}}}$ 

n

N

اختيار المجلس التابع له الجلسة - اختيار اسم الجلسة مثال : ) جلسة شهر ابريل رقم 4( – تاريخ انعقاد الجلسة – رقم الجلسة - وقت الجلسة – بداية انعقاد الجلسة ونهايتها ادخال اسم امين الجلسة ووظيفتة وسكرتير الجلسة ووظيفتة كود الجلسة - مكان انعقاد الجلسة - الكلمة االفتتاحية للجلسة فقط

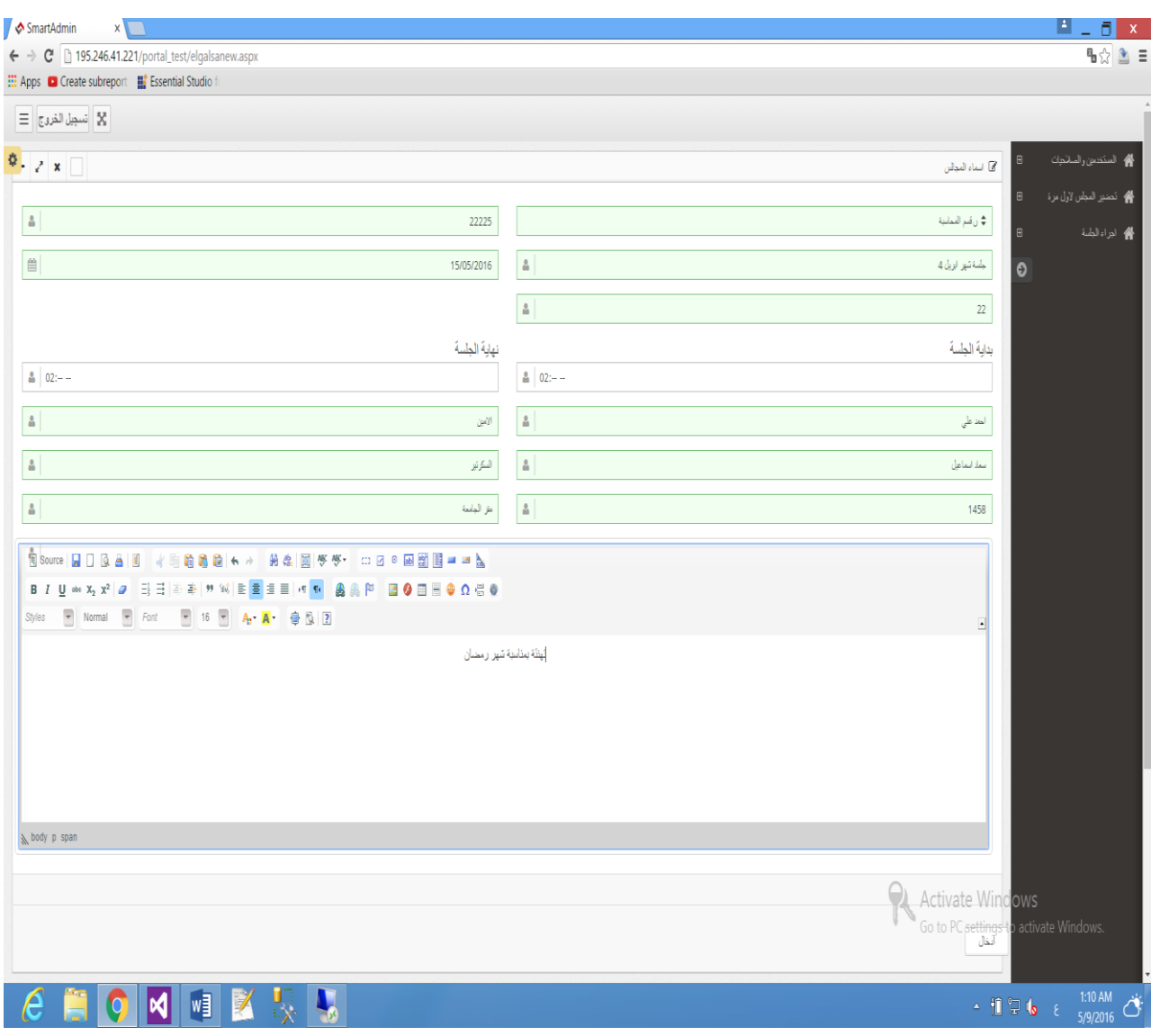

#### 0 8 n h h  $\bigcap$  $\bigcap$  $\sqrt{\frac{1}{2}}$  $\theta$  $\mathbb N$ h  $\bigcap$  $\mathbb{N}$  $\sqrt{2}$ h h h n

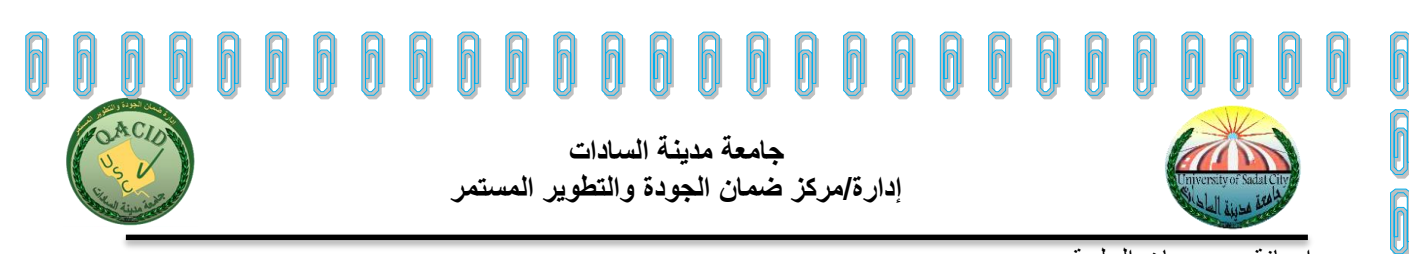

اضافة موضوعات الجلسة

0000

0

ĥ

Ī

Ī

Î

Ī

Ī

ĥ

Ī

0

ĥ

Ī

Î

 $\pmb{0}$ 

N

ĥ

وفى هذه الشاشة يقوم المستخدم باضافة الموضوعات الخاصة بكل جلسة من خالل صفحة اضافة الموضوعات ثم الضغط على التالى اقصى يسار الشاشة

وتنقسم الى موضوعات جديده وموضوعات مرفوعة من جلسة سابقة

وفى حالة اضافة موضوعات مرفوعة من جلسة سابقة ١- يقوم المستخدم باختيار اسم المجلس ٢- يقوم المستخدم باختيار القرار المرفوع

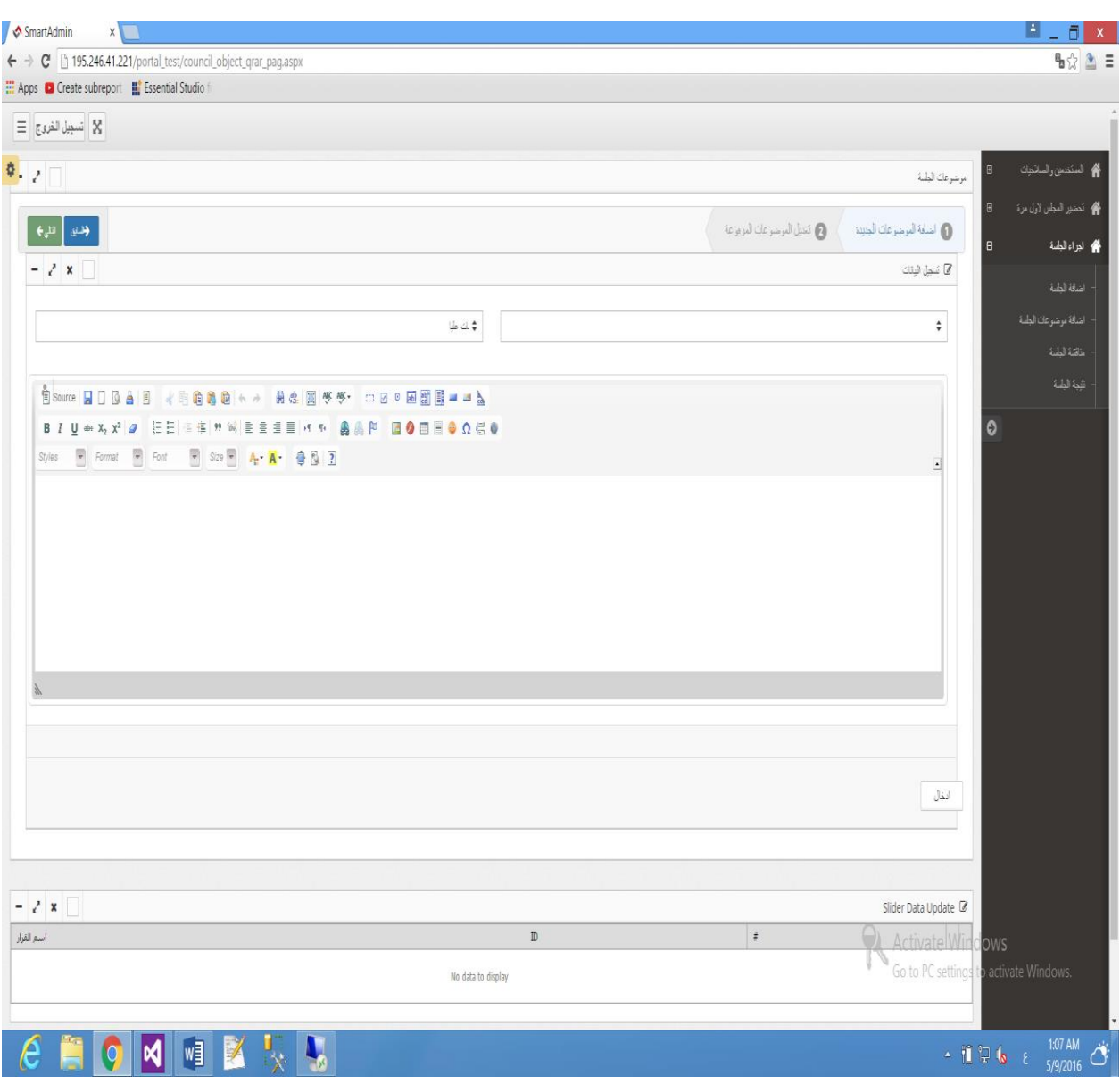

### 9 h h h

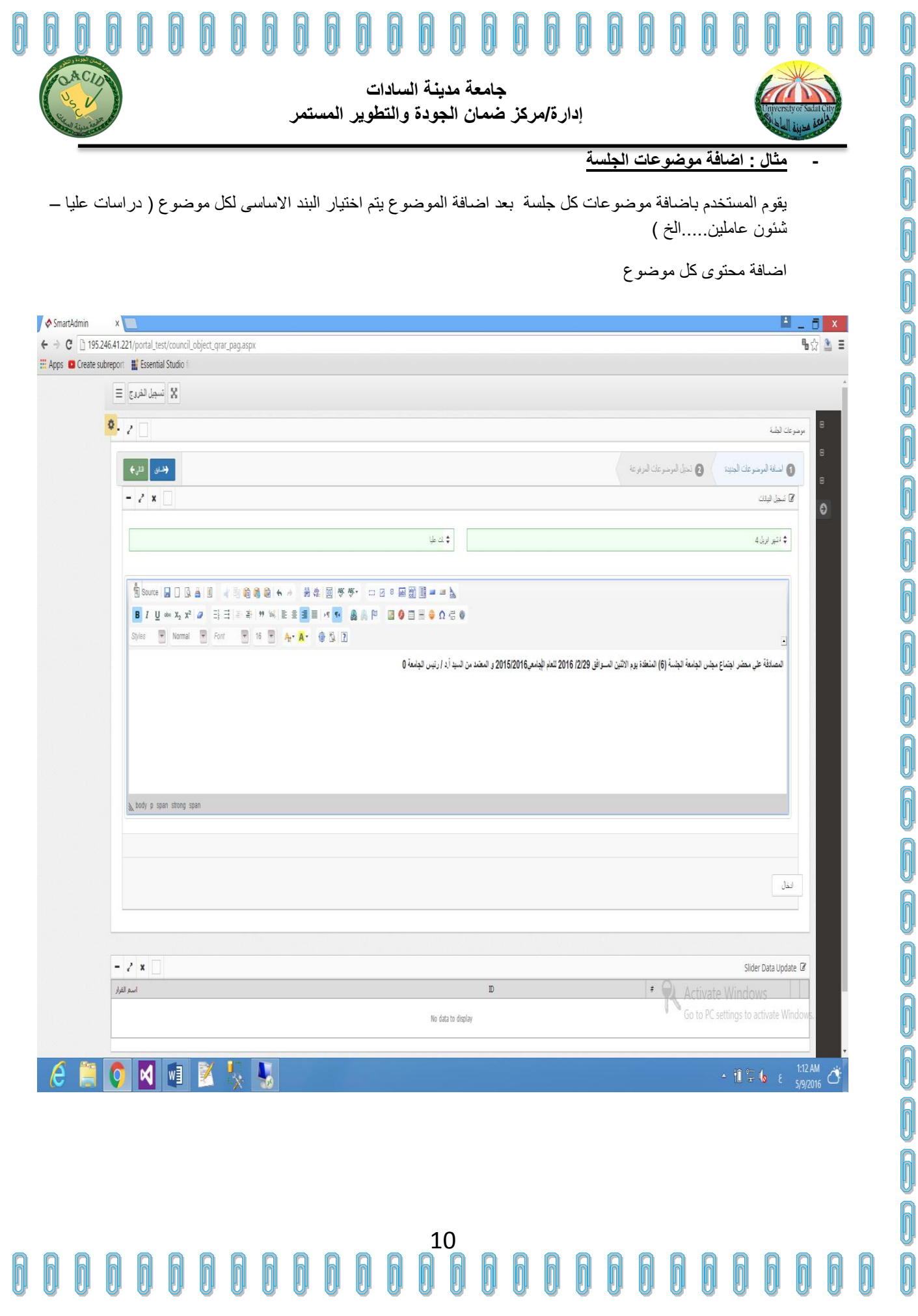

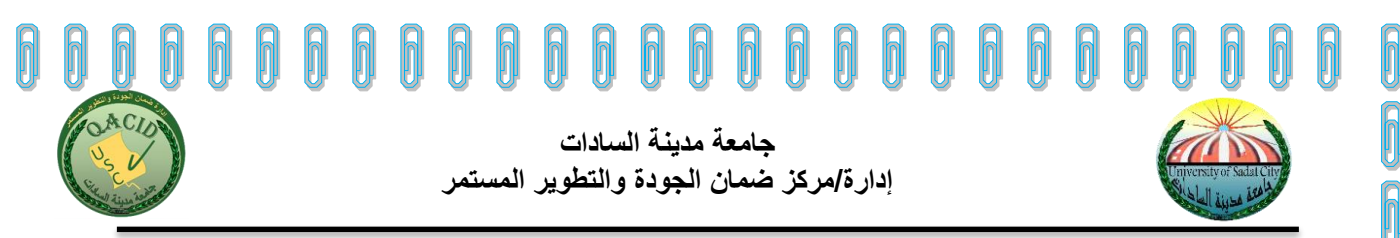

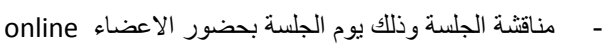

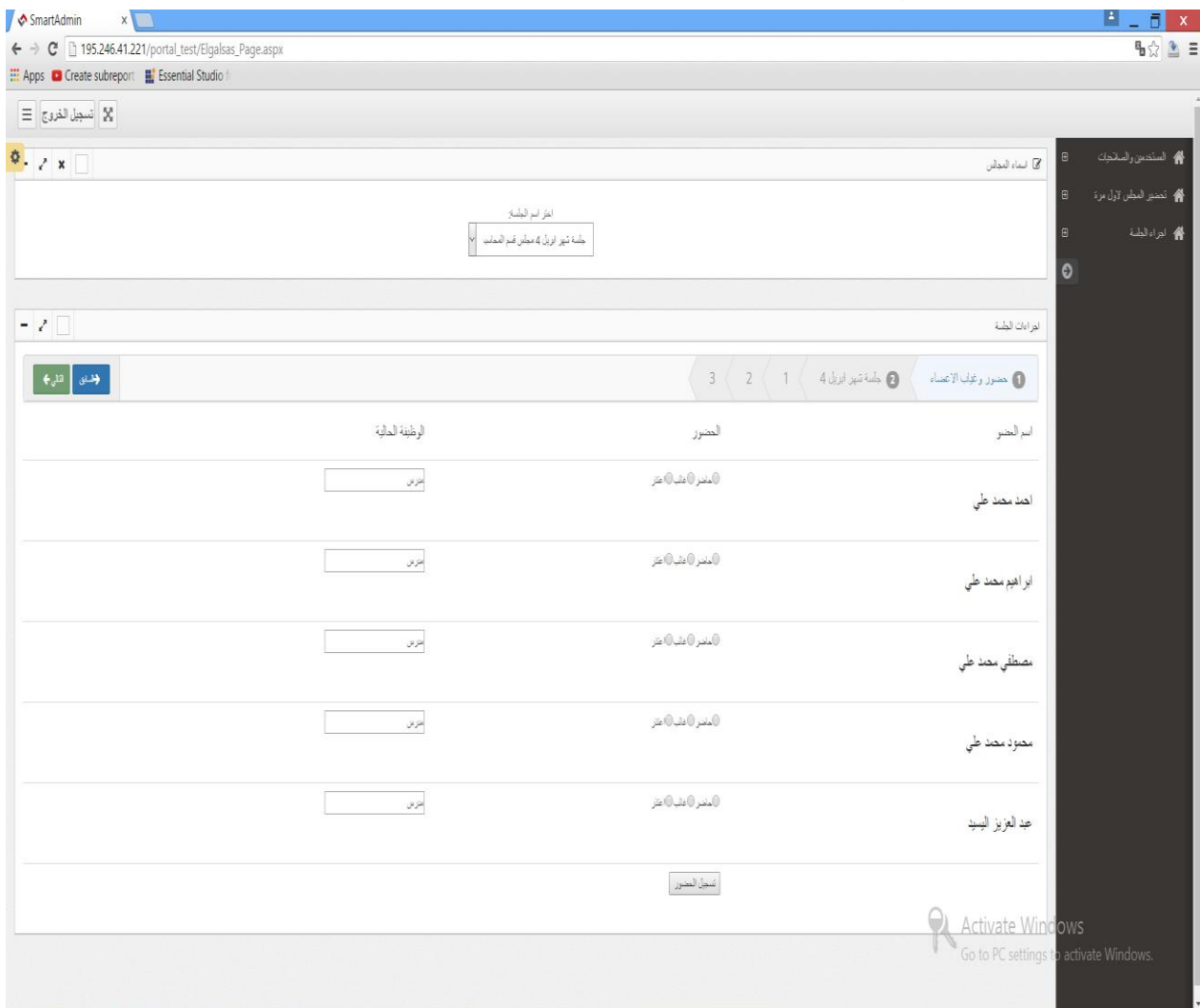

### $\cdot$  1  $\frac{1}{2}$  to  $\frac{1.16 \text{ AM}}{5/9/2016}$

0

ĥ

ĥ

Î

ĥ

Î

 $\bigcirc$ 

Ī

Î

Ī

ĥ

Ī

0

0

**A** 

0

0

0

0

يقوم امين المجلس بختيار اسم الجلسة الحالية

سيظهر االعضاء المسجلين بالجلسة يقوم امين الجلسة باثبات حضور االعضاء او االعتذار

ثم الضغط على التالى سيتم عرض الكلمة االفتتاحية التى تم ادخالها سابقا ً

#### $\bigcirc$ 11 N ĥ h h h h h

f.

**NHX !!** 

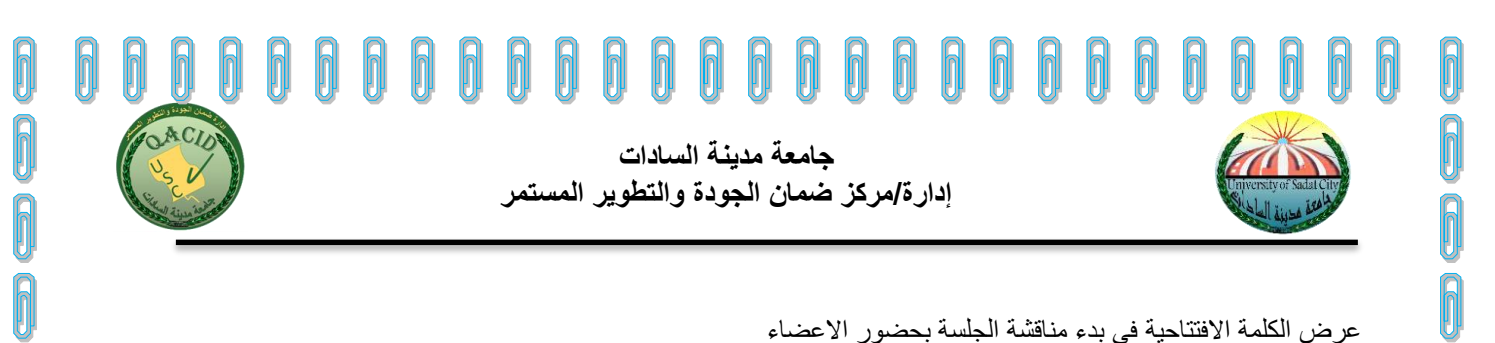

0

0

0

0

0

0

0

0

0

0

0

0

0

0

f

### عرض الكلمة االفتتاحية فى بدء مناقشة الجلسة بحضور االعضاء

0

 $\widehat{\bm{\mathbb{0}}}$ 

ĥ

Ī

Ī

Ī

Ŋ

Î

Ī

Ī

ĥ

Î

 $\bigcirc$ 

ĥ

ĥ

Ī

ĥ

 $\widehat{\bm{\mathbb{D}}}$ 

0

ĥ

ĥ

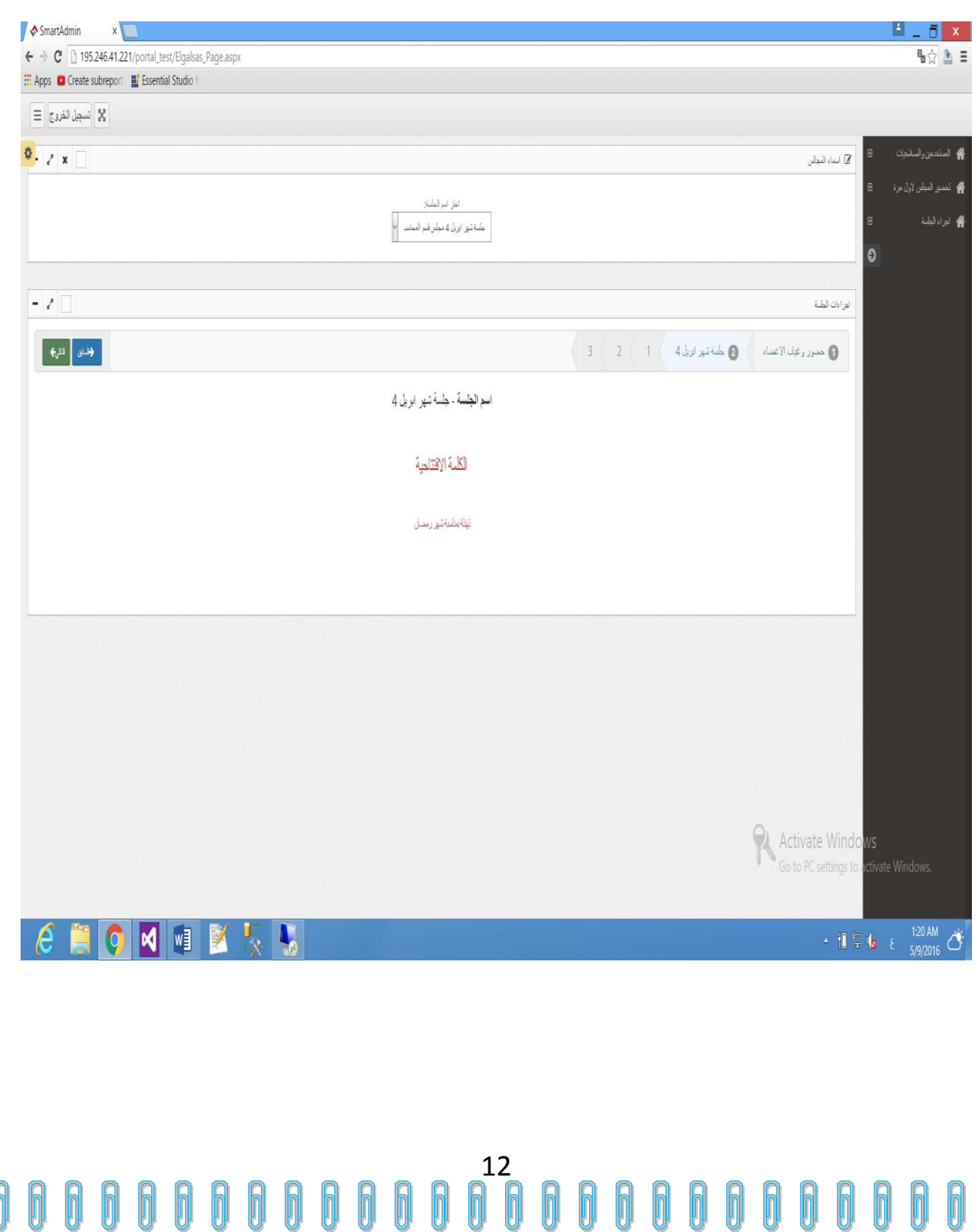

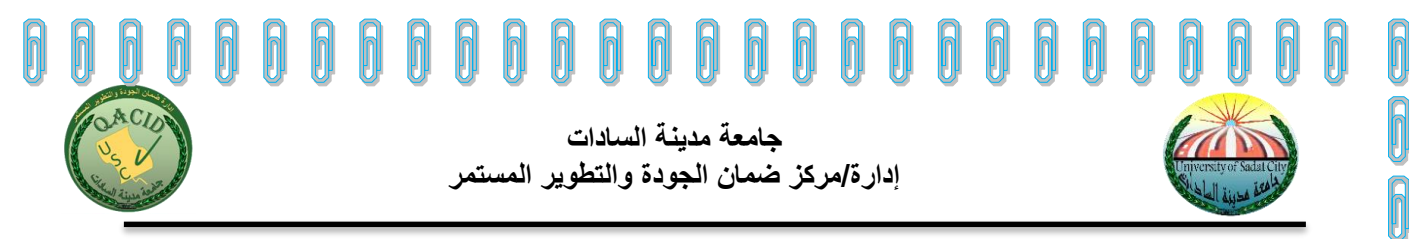

b

0

0

Ō

0

0

0

0

0

0

0

0

0

0

0

0

0

0

0

0

0

0

0

0

0

الضغط على رز التالى للانتقال الى اول موضوع وقراءته مع التعليم على القرار ( موافقة – عدم موافقة – ارجاء...)

واضافة المالحظات الخاصة بكل عضو ثم بعد ذلك رفع الموضوع مباشرة الى اللجنة ذات المستوى االعلى وبالتالى يكون تم نقلة بصفة الكترونية للجنة المختصة

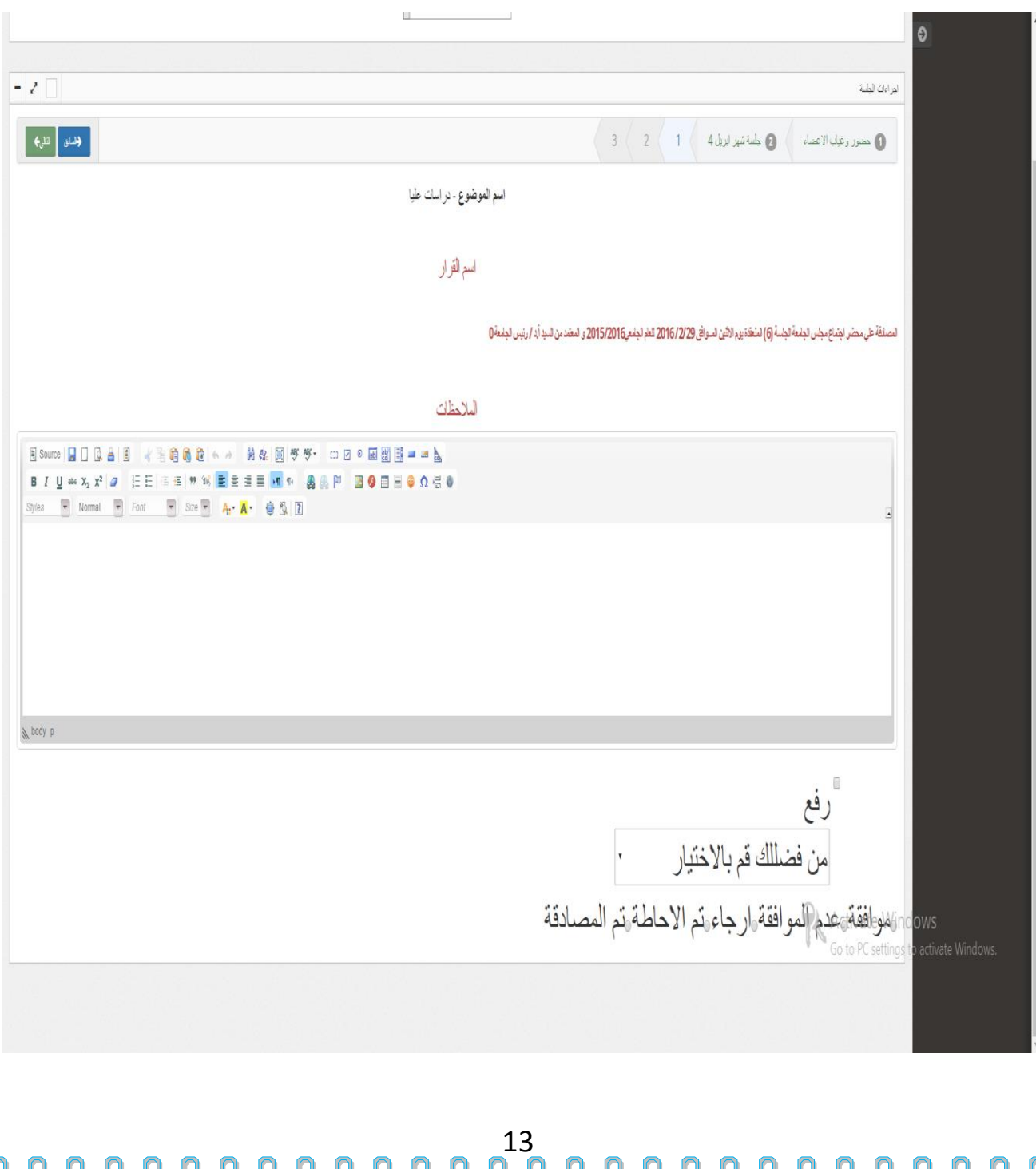

Ŋ

0

0

0

ĥ

Ī

 $\bigcirc$ 

Î

Î

Î

Î

Î

0

0

0

ĥ

ĥ

ĥ

0

 $\bigcirc$ 

Ō

ĥ

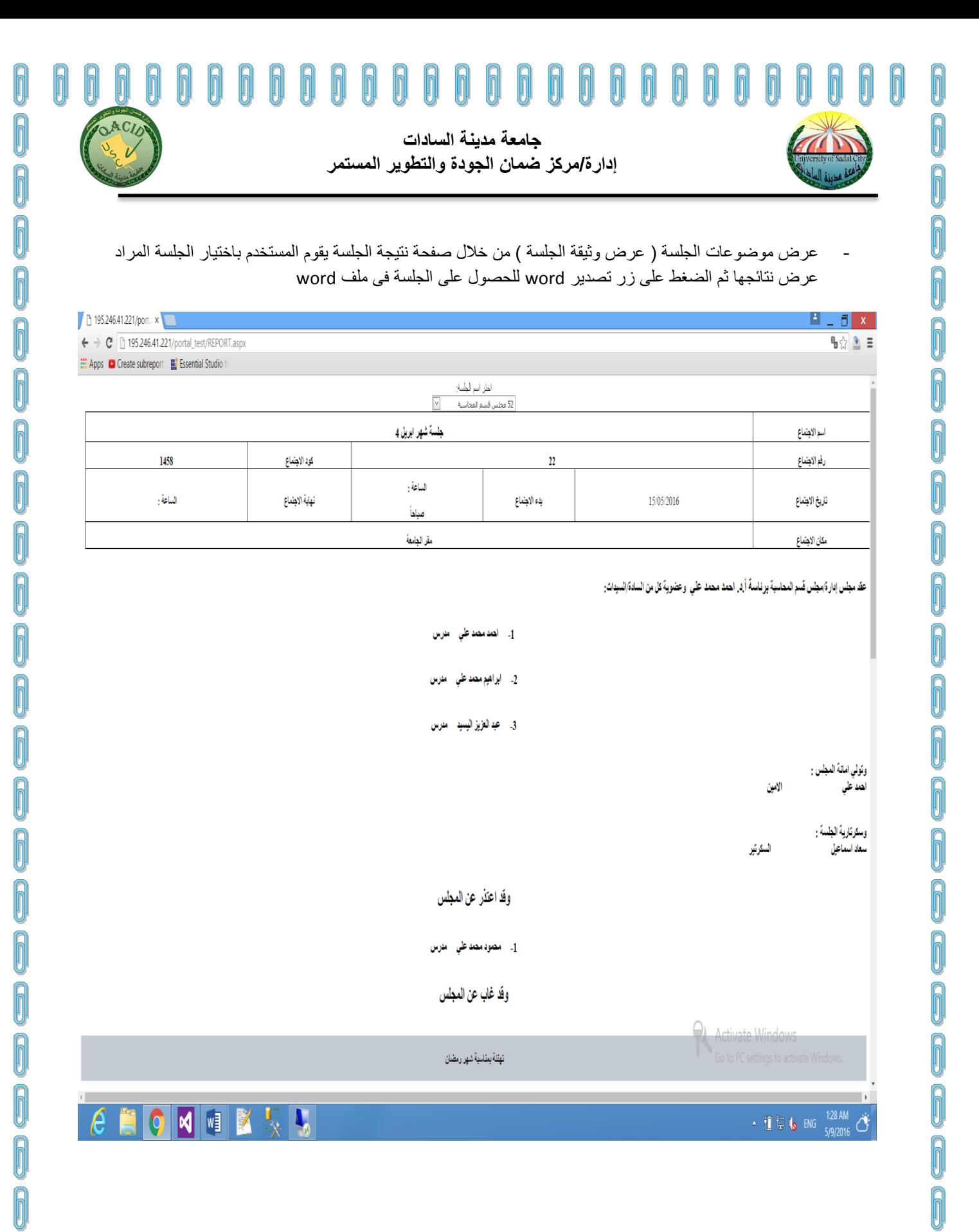

#### 0 14 0 0 h  $\sqrt{\frac{1}{2}}$ h  $\mathbb N$ h h h h h h h

0

N

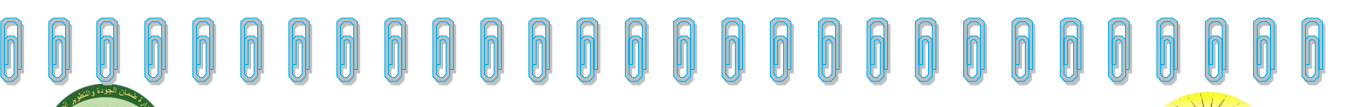

**جامعة مدينة السادات إدارة/مركز ضمان الجودة والتطوير المستمر**

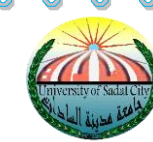

### ✉**تواصل معنا لمزيد من المعلومات واإلرشادات**

**د/ماجدة محمد رفعت أبو الصفا مدير مركز ضمان الجودة و التطوير المستمر E-Mail: [magdaaboelsafa@yahoo.com](mailto:magdaaboelsafa@yahoo.com) T: 01000181876 م/عبد الفتاح سمير محسن إبراهيم مدير مشروع البوابة اإللكترونية E-Mail: a.samir@usc.edu.eg T: 01000010137 م/محمود محمد عبد العظيم مطور مواقع )البوابة اإللكترونية(** E-Mail: m.mohamed@usc.edu.eg T: 01274845148 **م/حسام أحمد السيد شرف مدير النظام )البوابة اإللكترونية( E-Mail: hossam.sharf@usc.edu.eg T: 01010977748 د/عبد السالم بهجت عبد السالم مسئول الوثائق و البيانات بمركز ضمان الجودة E-Mail: a1bahgat@yahoo.com T: 01006499367 م/عبد العزيز عبد هللا سالم مدير وحدة ضمان الجودة و التطوير اإلداري**

**E-Mail: abdelaziz\_salem@yahoo.com T: 01006891200**

ĥ

ĥ

Î

 $\bigcirc$ 

 $\bigcirc$ 

ĥ

Î

### 15 h h 00000  $\sqrt{2}$ h h